C8000

# Jünger

## Dolby<sup>®</sup> E encoder

#### Features:

- Dolby® E encoding
- Metadata generator
- RDDD-6 metadata input / output
- Unbalanced AES output for Dolby® E encoded signal or delay output
- Unbalanced PCM input for two channel delay
- Unique Dolby® subset metadata transport (via AES USER Bit)
- RDD6 metadata transport inside the frame
- 2Ch Delay for PCM audio and / or metadata

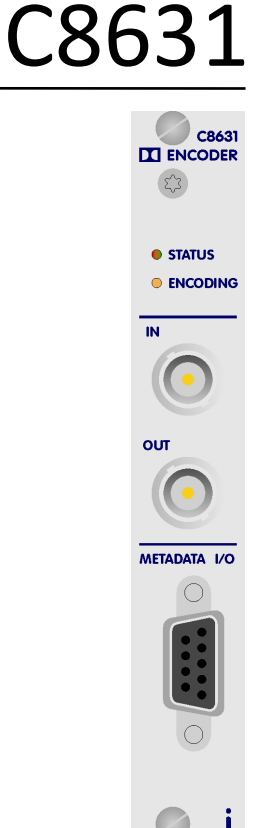

#### Block diagram:

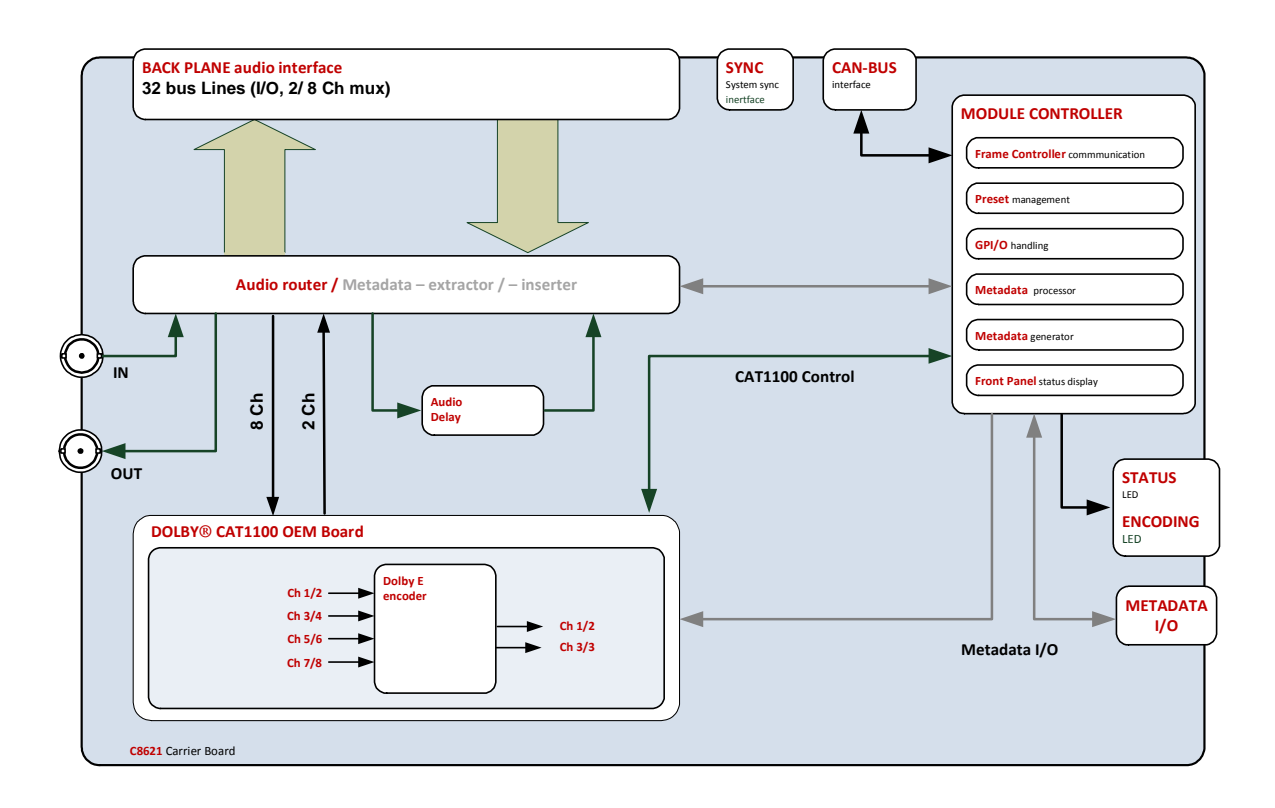

Jünger

Dolby<sup>®</sup> E encoder

# C8631

## Technical data:

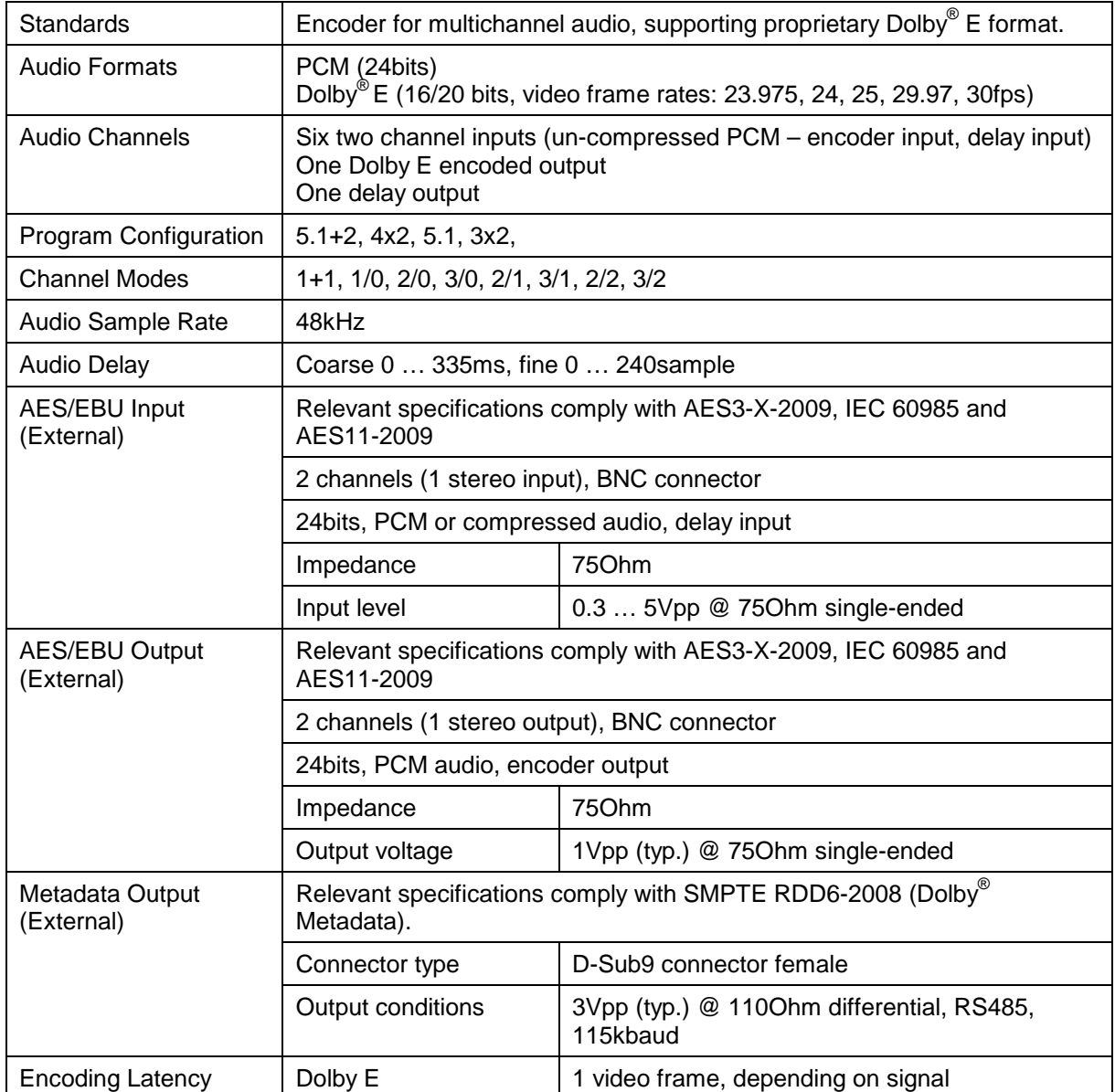

C8000

Jünger

C8631

Dolby<sup>®</sup> E encoder

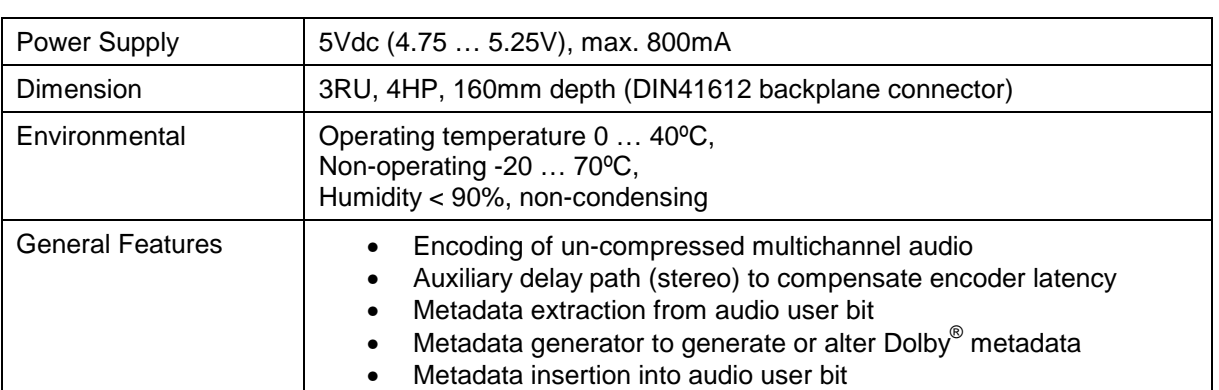

Metadata I/O pin assignment (D-Sub9 female):

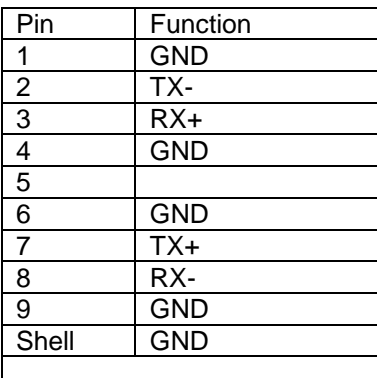

## Jünger

Dolby<sup>®</sup> E encoder

# C8631

### Installation:

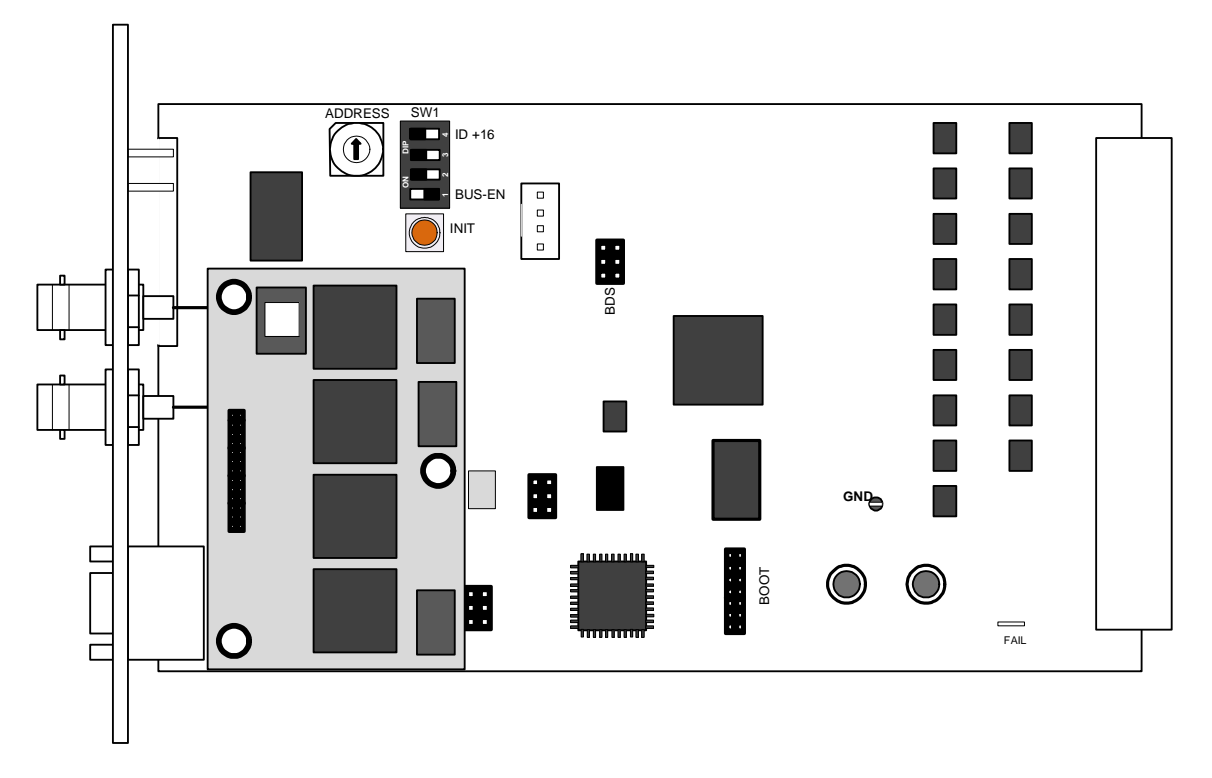

Set the **ADDRESS** rotary encoder to an address, which is not in use by another module of a C8000 frame (for details regarding CAN addressing, see C8k system manual).

**BUS-EN** = **OFF** will disable the bus driver circuits on power up

 $SW-1B$  = not used, must be OFF

**SW-1C** = not used, must be OFF

**ID +16** = **ON** enables the CAN **"+16"** address scheme to handle up to 32 modules

**Important Note!** If the module has an unknown bus configuration, you must set BUS-EN=OFF, before inserting the module into a C8000 frame. Otherwise you risk disturbing other channels of the frame.

When you press the **INIT** button during power up, it will initialize the module parameters to factory default values.

#### Status LEDs:

On the front panel are 2 status LEDs:

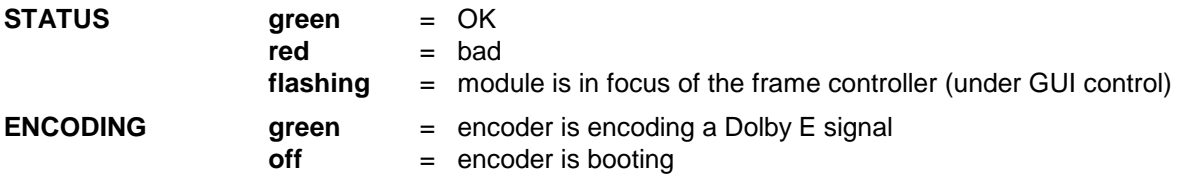

Jünger

Dolby<sup>®</sup> E encoder

# C8631

Remote configuration via web interface:

### **OVERVIEW:**

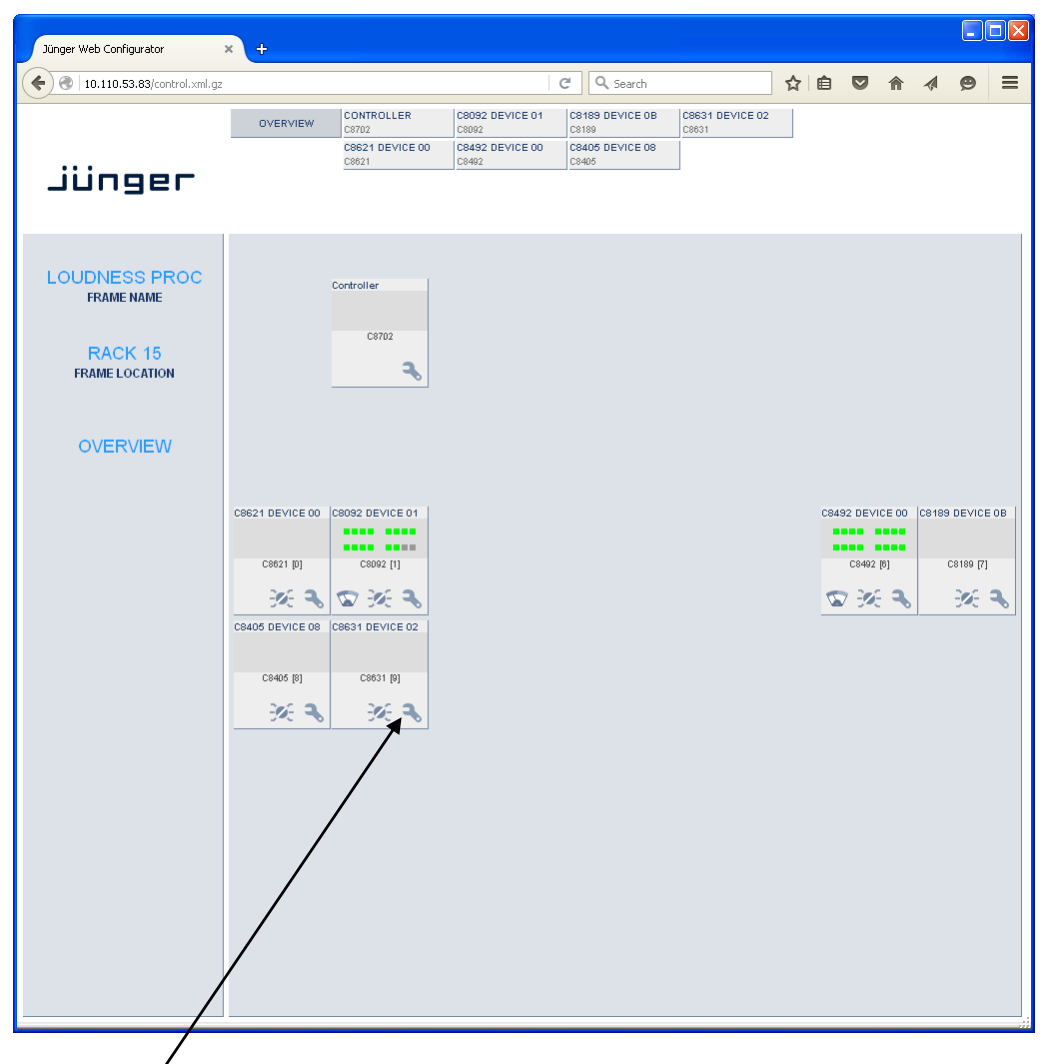

Clicking on the **spanner tool** within the module graphics of the **C8631** will open the pages of that module.

## jünger

Dolby<sup>®</sup> E encoder

# C8631

#### **PRESETS**

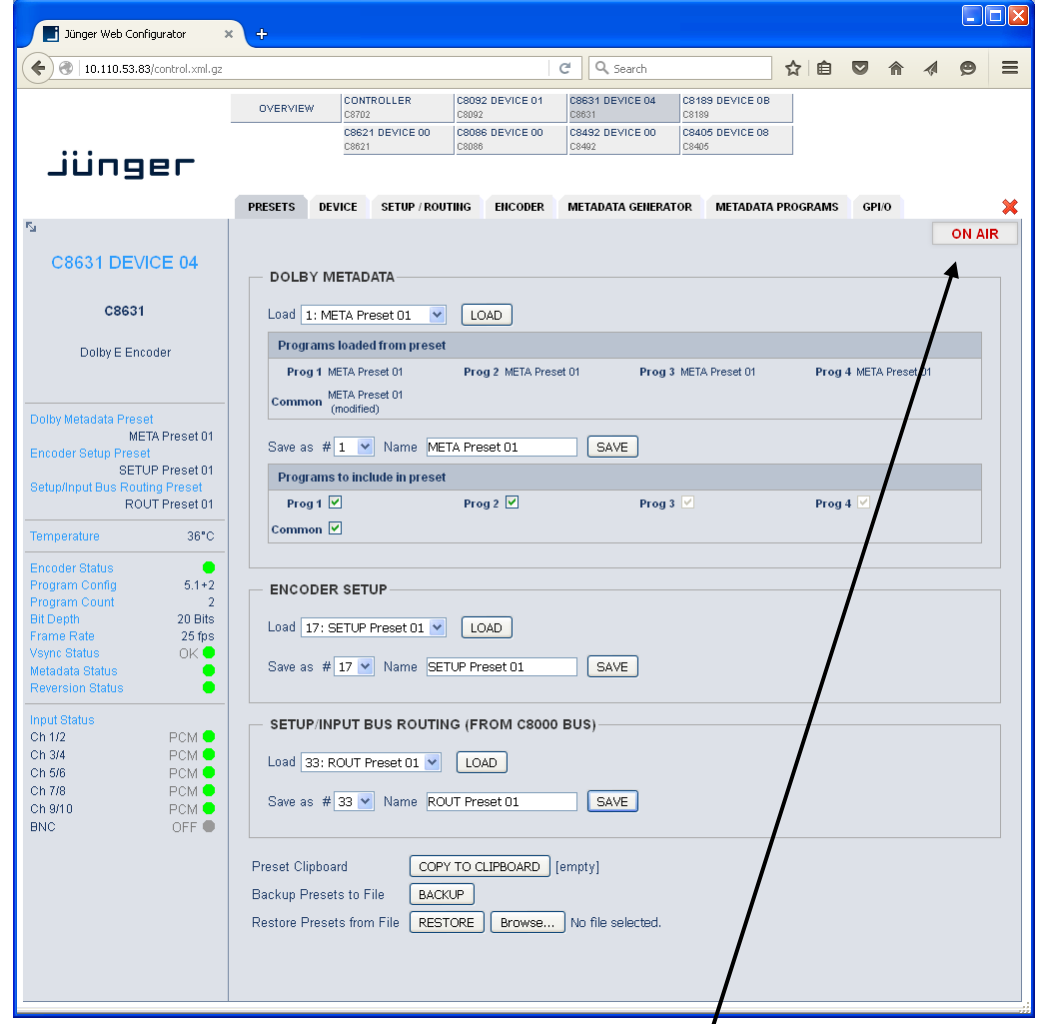

**Important Note!** The module may be controlled in **ON AIR** mode ♦ I.e. all settings have immediate effect. While in **OFF AIR** mode you may prepare presets without affecting the current operation. In this case online functions like **preset clip board** are **not available**.

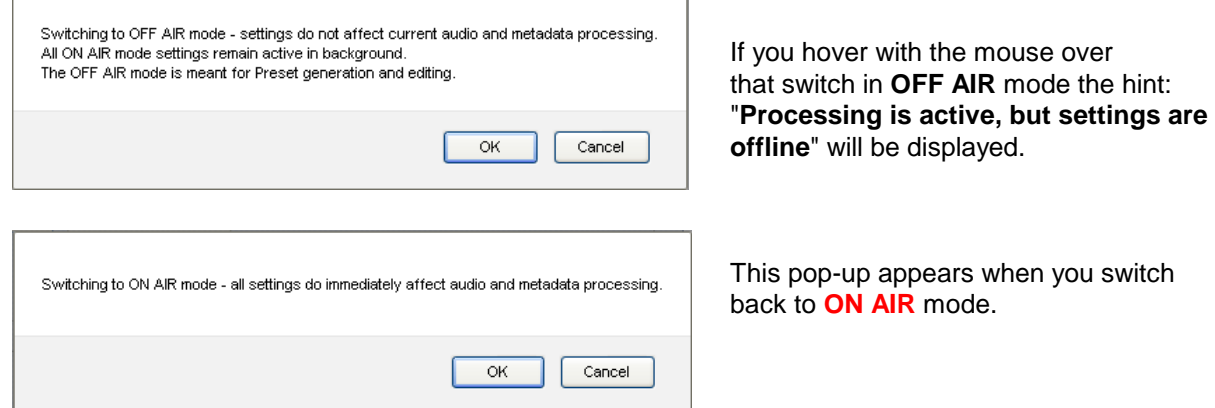

## Dolby<sup>®</sup> E encoder

# C8631

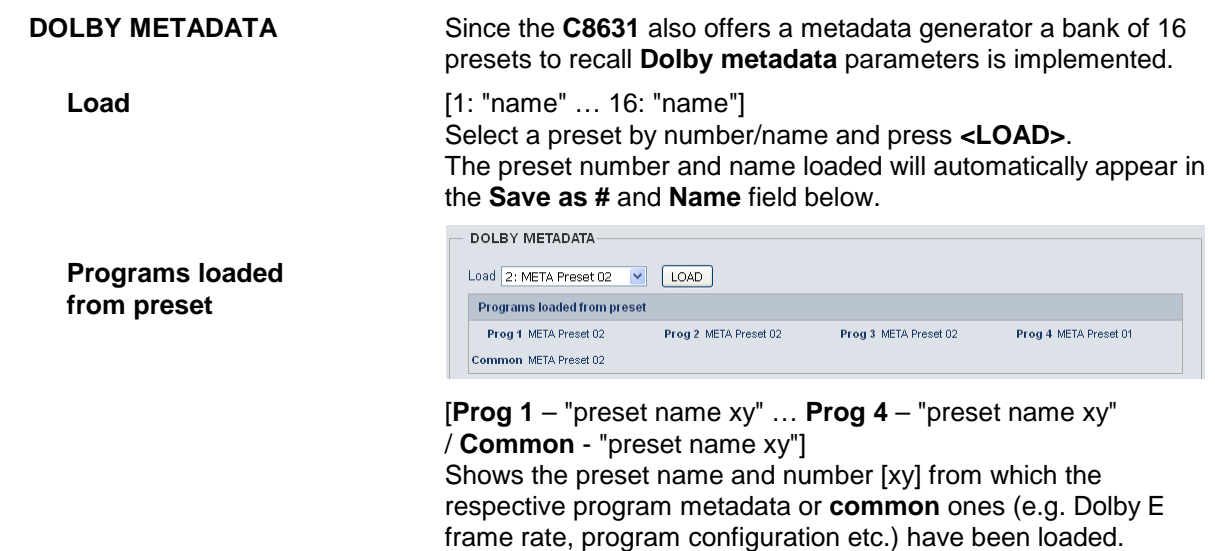

**Important Note!** The metadata structure of the c8k system is defined for a maximum number of four supported programs. I.e. the metadata generator will generate up to four independent sets of metadata for a RDD6 compliant stream. If derived from the metadata input, the generator will enter the **reversion** mode if the number of programs of the received metadata does not match this definition.

by a dash.

Initially the preset names and numbers are empty, represented

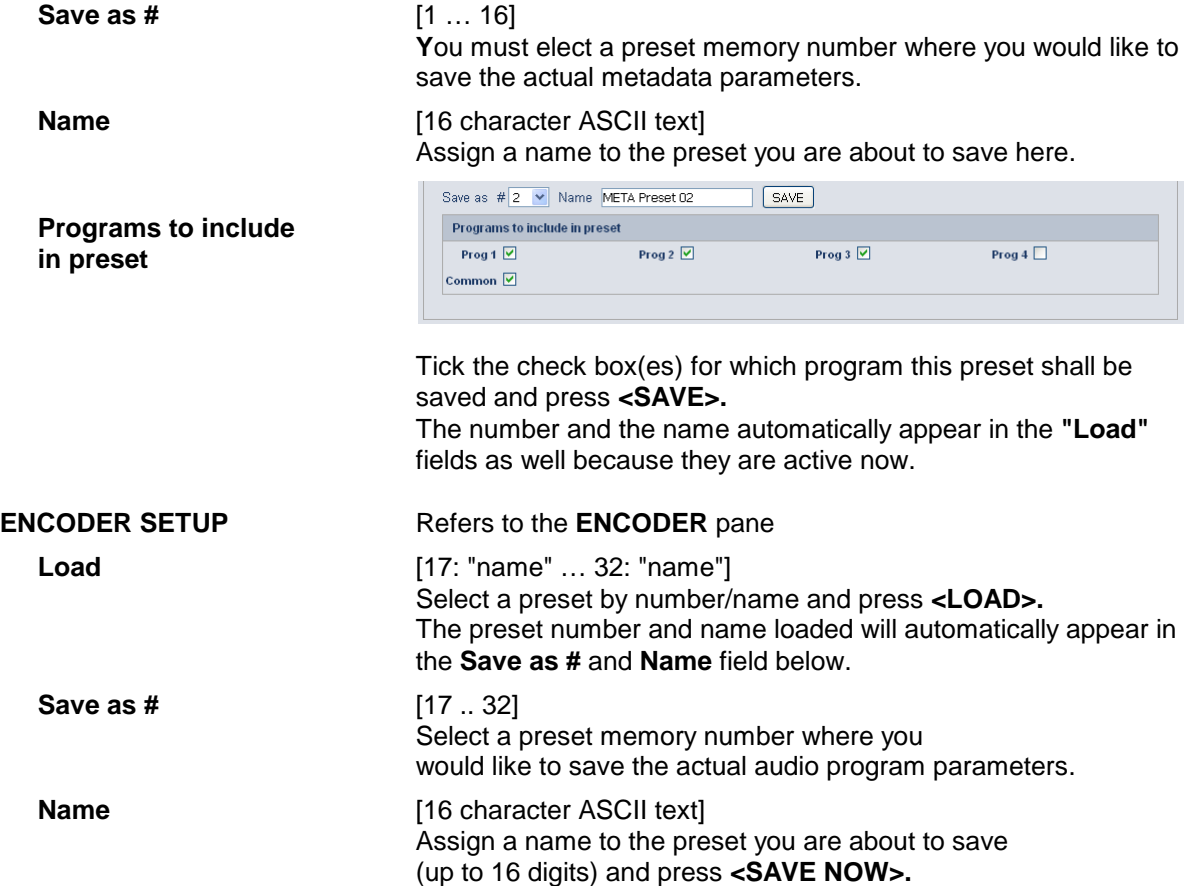

Jünger

## Dolby<sup>®</sup> E encoder

# C8631

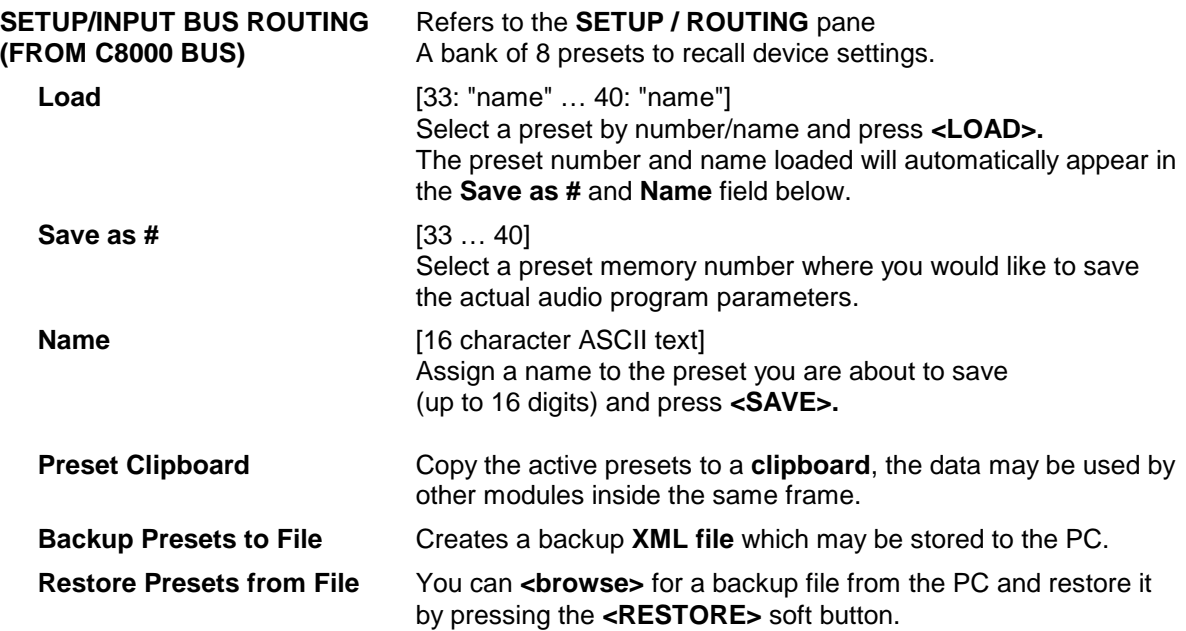

#### **STATUS DISPLAY**

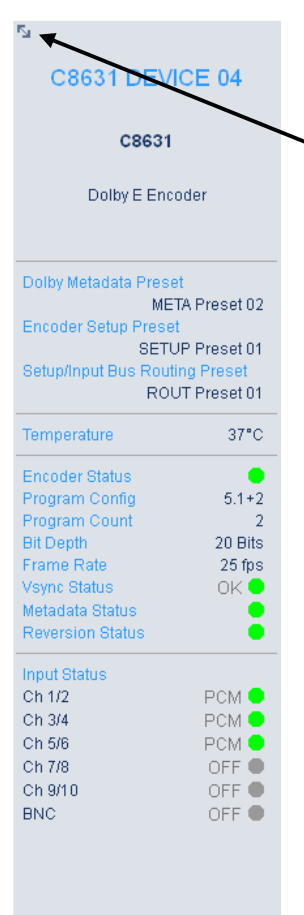

If you are controlling a specific module you will see a status frame on the left hand side that also appears if you hover with the mouse over the graphical boxes in the GUIs **OVERVIEW** display. If the GUI size does not fit your screen well you may reduce the size of the status display by clicking on the little arrows in the upper left hand corner to get a smaller view.

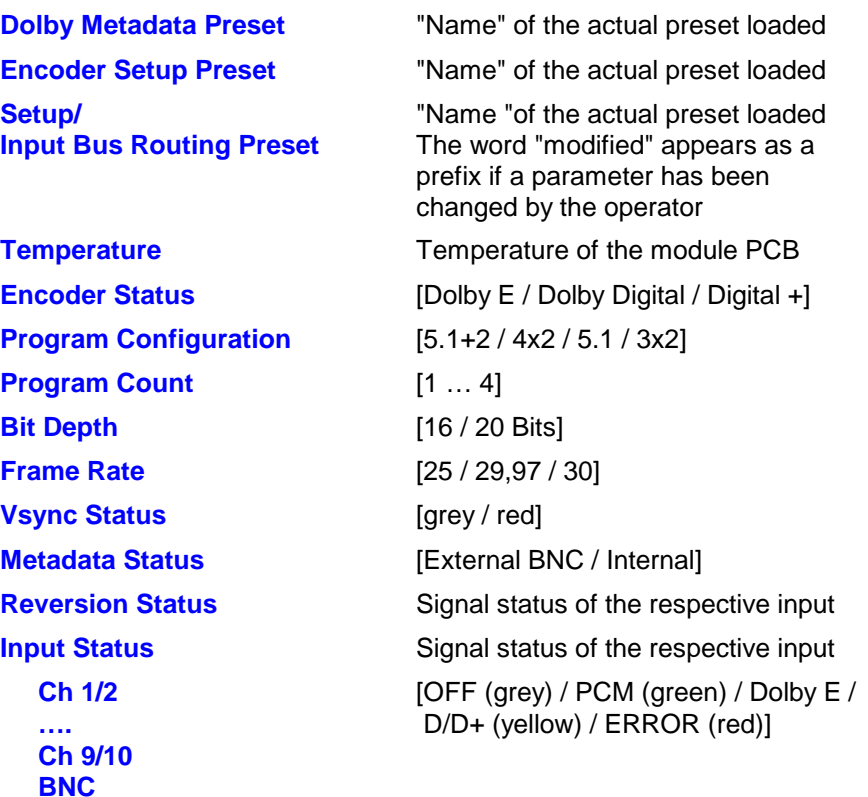

# Jünger

C8631

## Dolby<sup>®</sup> E encoder

#### **DEVICE**

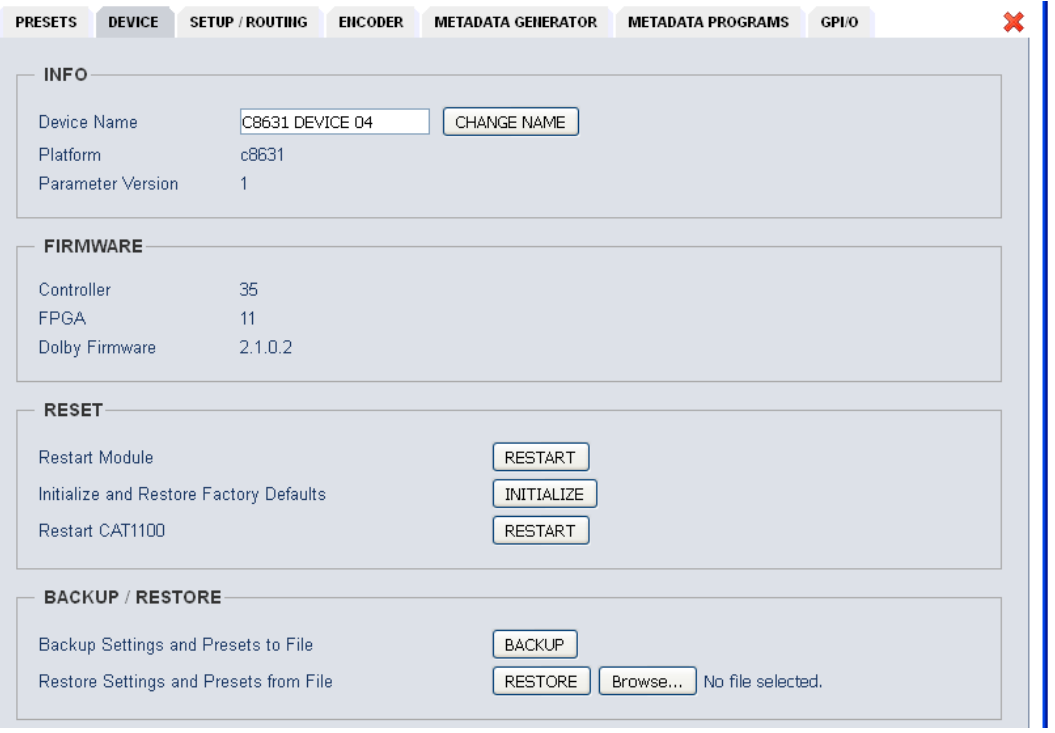

### **INFO**

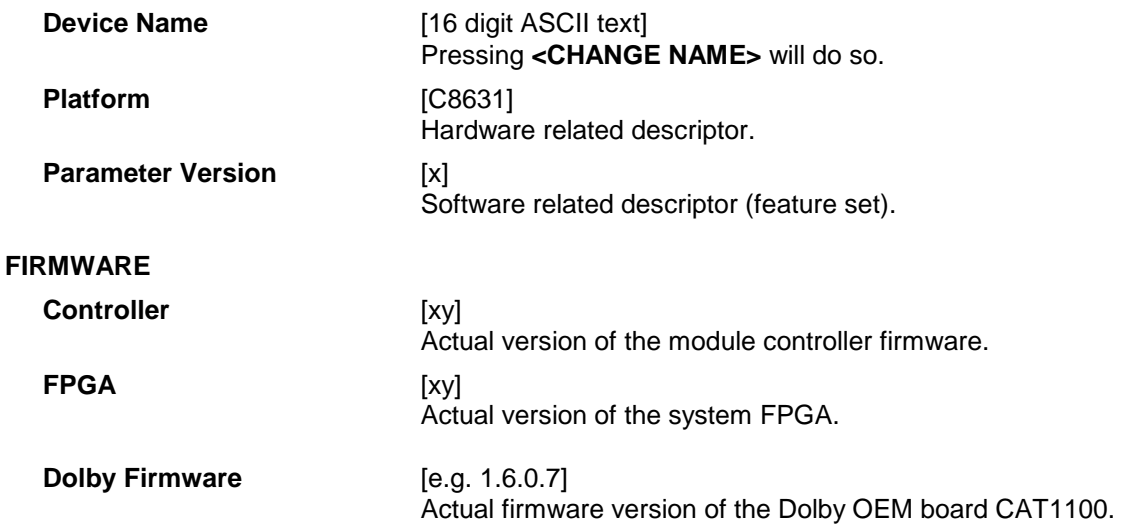

C8000

Dolby<sup>®</sup> E encoder

# C8631

**Important Note!** The firmware of the Dolby OEM board **CAT1100** can be updated via the frame controller: **C8702 > SOFTWARE UPDATE > MODULES FIRMWARE SINGLE UPDATE:**

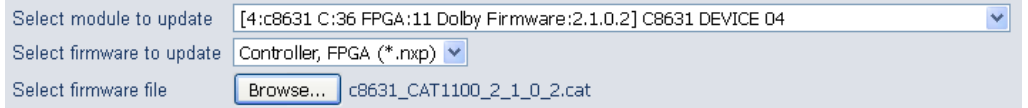

The process of uploading the firmware from the PC via the frame controller will take approx. **20mins**. The GUI can not display the progress, it just polls the frame controller to find out if the upload has finished. If you want to see some progress you may connect a terminal program to the serial port of the frame controller (see C8702 manual for details) and observe the acknowledge dots of the flash programming of the module.

It is a two tier process. After the upload is finished you must go to this **DEVICE** page and start the update of the **CAT1100** from here by pressing the **<UPDATE>** button:

FIRMWARE

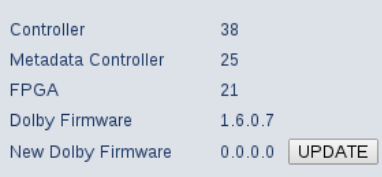

You will get a progress display:

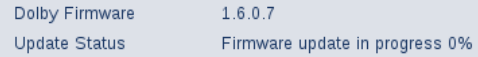

And a success message (or not if it fails):

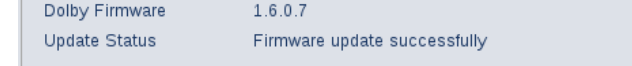

This process will take approx. 2mins. Afterwards the module will automatically restart.

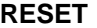

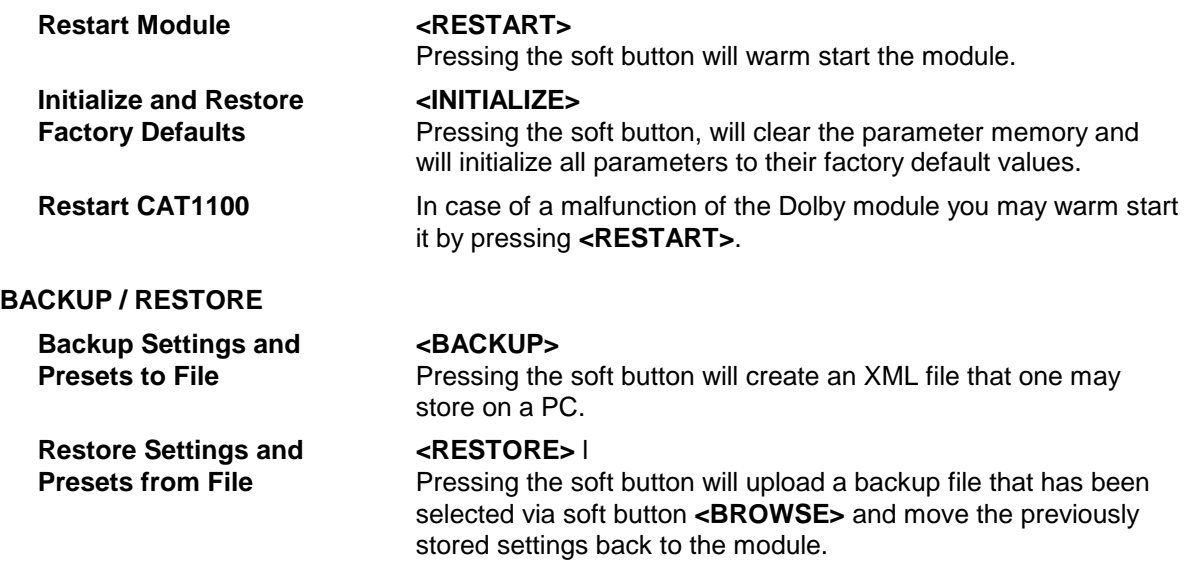

# jünger

## Dolby<sup>®</sup> E encoder

# C8631

**SETUP/ROUTING:** Setup of the module and the audio bus routing

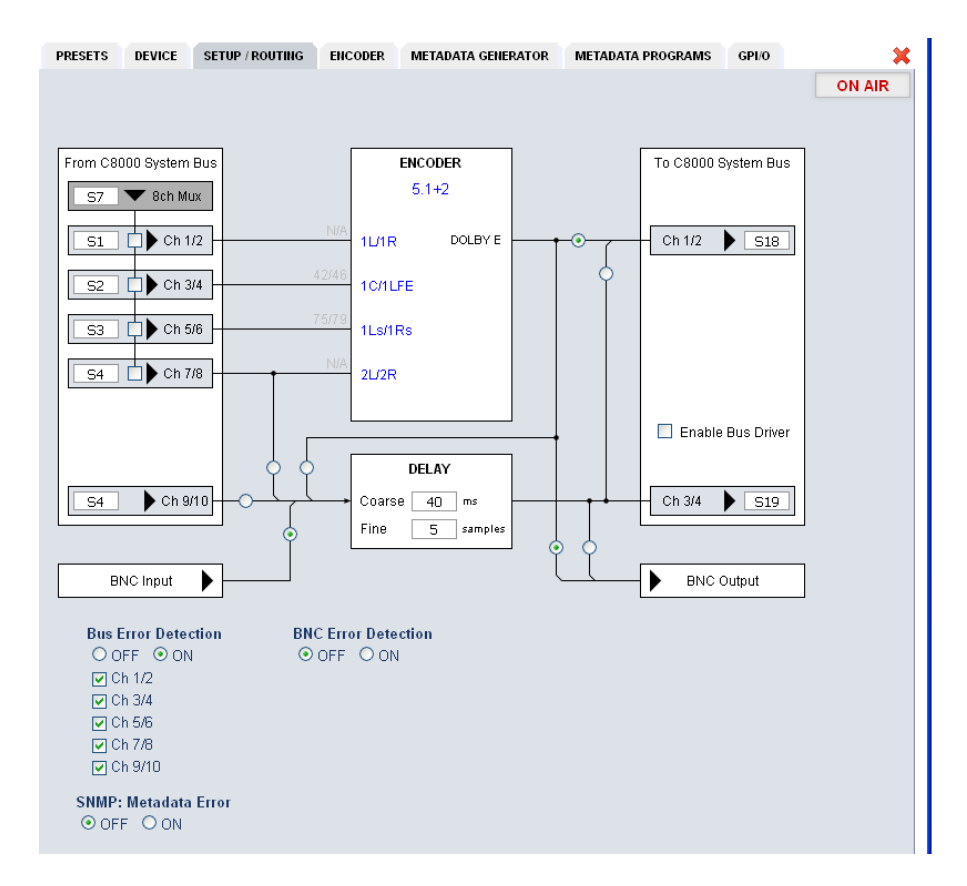

#### **From C8000 System Bus**

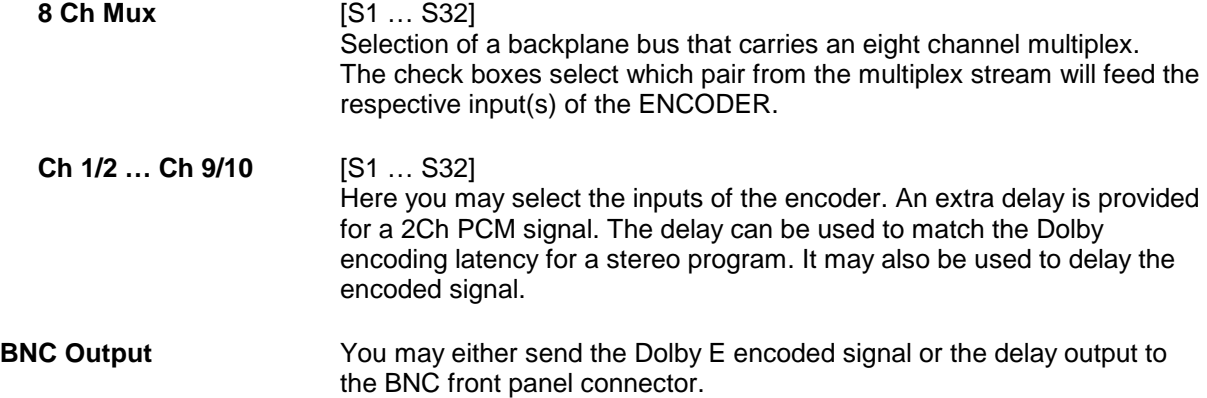

C8000

jünger

### Dolby<sup>®</sup> E encoder C8631 **Encoder** [5.1+2 / 4x2 / 5.1 / 3x2] Within the encoder box you will see the program configuration which the encoder is using. **DELAY An independent two channel delay block. Coarse** [0 … 335] ms **Fine**  $[0 \dots 240]$  samples **To C8000 Bus** The output from the encoder can be assigned to the C8k audio busses. **Ch 1/2** Select the Bus for output Ch 1/2 (the encoded signal) here. **Enable Bus Driver** [OFF / ON] You can disable the output drivers by un-checking the Enable Bus Driver check box. **Ch 3/4** Select the Bus for output Ch 3/4 here. **BNC Output Select between encoded or delay output here. Bus Error Detection** [ON / OFF] **BNC Error Detection** The serial audio data from the frame bus can be monitored for proper positioning of an **Error-Flag**. A bad **Error-Flag** is an indication that there is disturbance upstream (input signal, input module). The BNC input is monitored for the AES status. The **Error Detection** can be turned off and on in general or per input. You will see the status on the left hand side: **"Input Status"**. A **grey** "LED" shows that the detection is disabled. While **green** is OK, **red** indicates an error condition and yellow will signal non audio format signals. The bus status as well as the external input (BNC) status may be presented to external monitoring systems via **SNMP**. The frame controller summarizes such status information and generates **SNMP traps** for the frame as an entity or may activate GPOs (if a GPI/O module is installed). The **SNMP manager** may afterwards poll the **"modulesStatus"** for more detailed status information per input (see SNMP documentation for details). **SNMP: Metadata Error** [OFF / ON] The metadata error is part of the module status information presented via SNMP. To avoid unnecessary alarms you may disable this function in case the module is temporarily not in use.

## Dolby<sup>®</sup> E encoder

# C8631

#### PRESETS DEVICE SETUP / ROUTING ENCODER METADATA GENERATOR METADATA PROGRAMS GPI/O ON AIR Encoder Encoder Mode Dolby E Encoder Status Program Configuration Frame Rate (fns)  $\overline{5}$  fp Video Sync Shift (samples)  $\overline{\mathfrak{o}}$ **Bit Depth**  $20 \;$ hits Metadata Reversion Status Metadata Bitstream Status  $\overline{\alpha}$ Video Frame Sync Status

#### **Encoder**

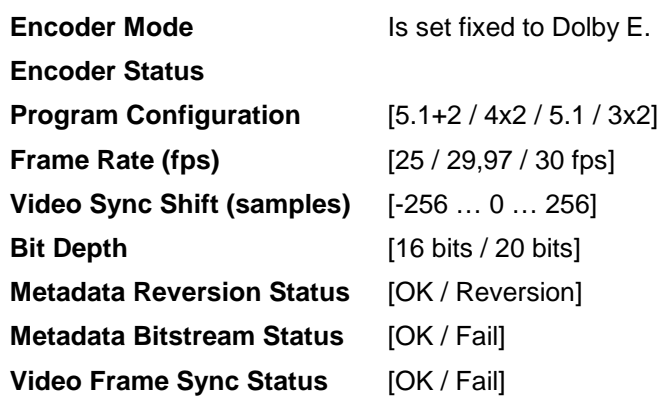

The Dolby metadata system is too complex to describe in detail in a product manual such as this. If you are not familiar with it, we recommend you study the many publications from **Dolby Inc.** Especially the **Dolby Metadata Guide** is essential for understanding the parameters. For details please visit the Dolby web site:

http://www.dolby.com/gb/en/professional/technology/landing.html

We cannot guarantee that the link is active forever so you may browse other Dolby resources as well. Specifically concerning metadata we also recommend the **SMPTE** document **RDD6-2008**.

**ENCODER: display of general encoder parameters and setup of encoder functions:** 

## Dolby<sup>®</sup> E encoder

# C8631

#### **METADATA GENERATOR**

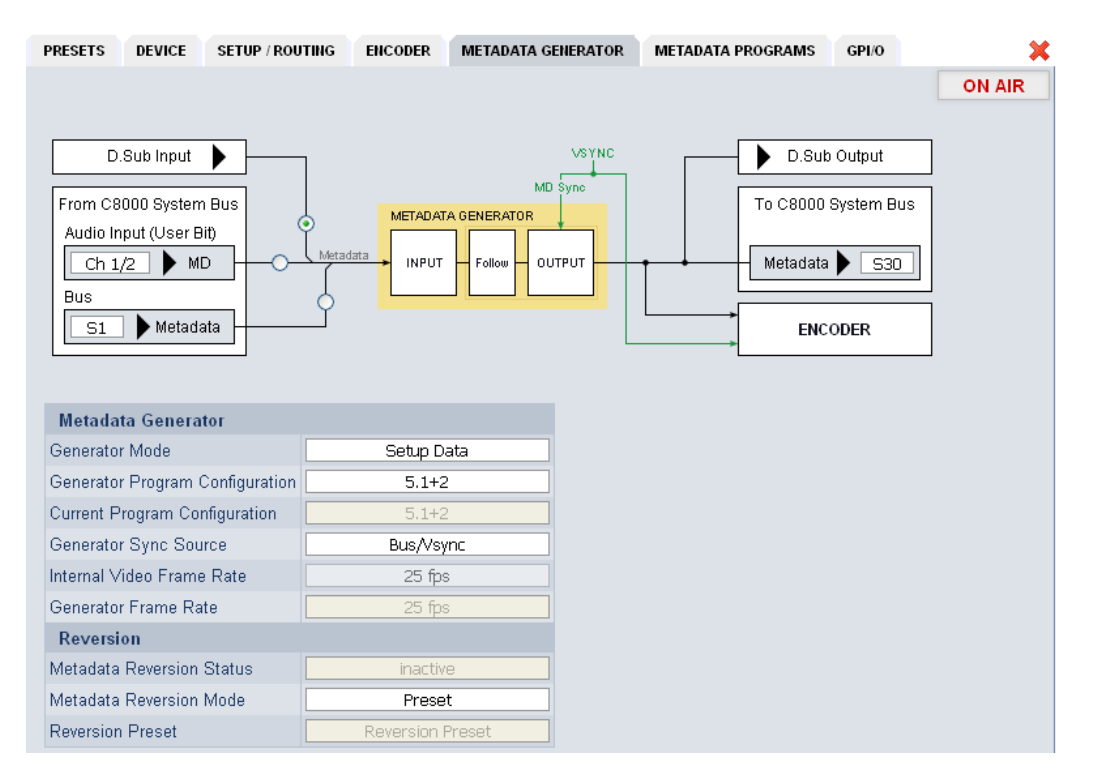

The **C8631** provides an extra metadata generator that can be used transparently (input metadata appear at the outputs) or controlled via the set-up data. In the latter case the output metadata may be derived selectively from the input.

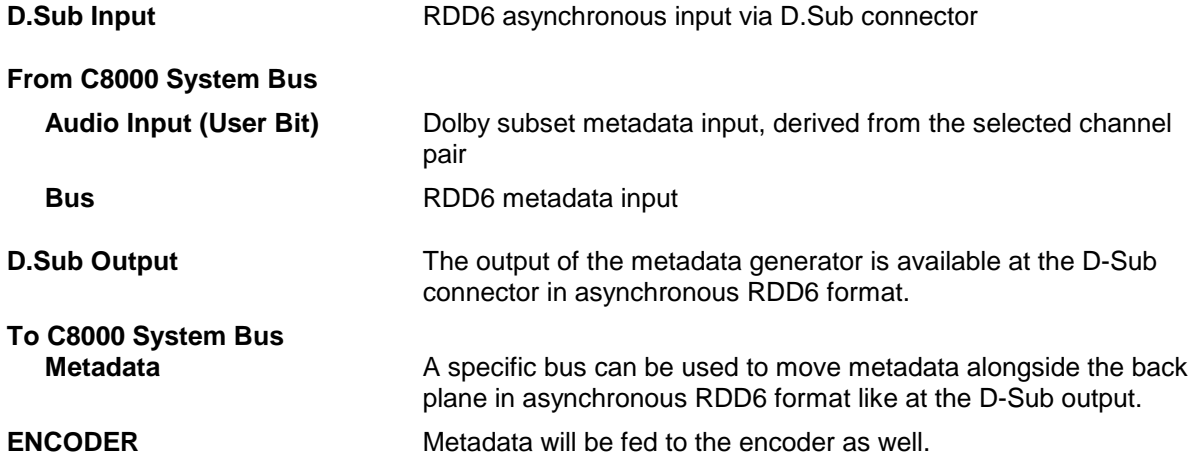

C8000

Jünger

## Dolby<sup>®</sup> E encoder

# C8631

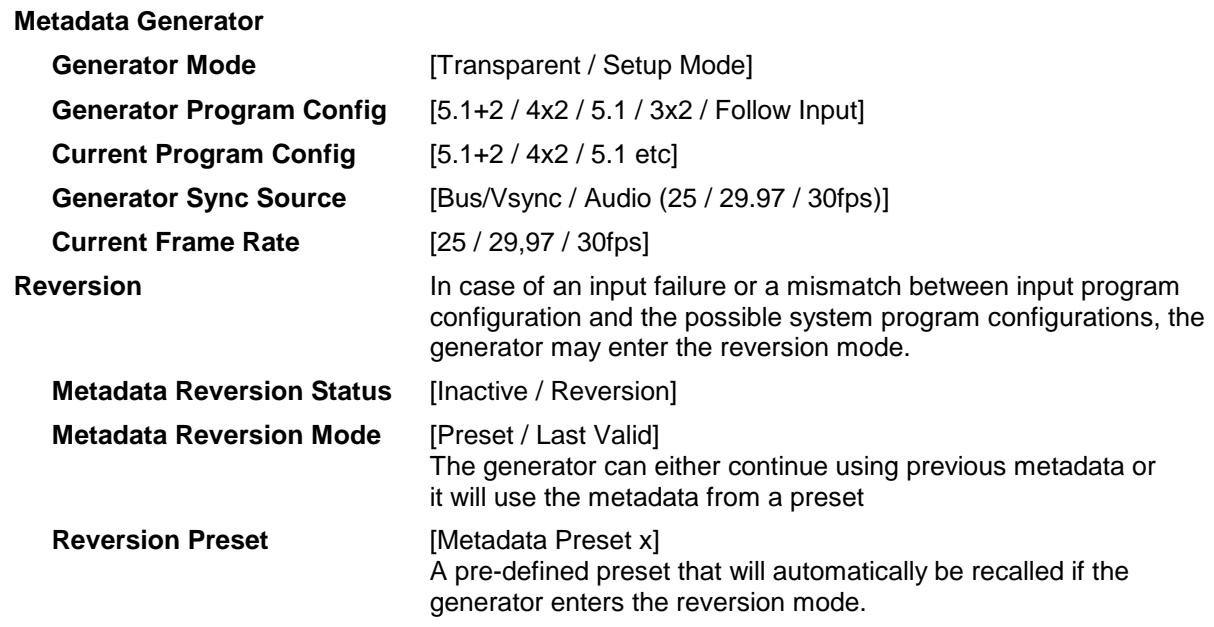

## Dolby<sup>®</sup> E encoder

# C8631

**METADATA PROGRAMS:** Display of program-specific Metadata

These Input values are for display only, that is why the fields are grey and the content can not be changed. The **Follow Input** check boxes determine if metadata is used from the input or from a preset.

The example below shows the metadata of the first program of a Dolby E stream that must be encoded to transmit two programs 5.1 +2 (surround and stereo).

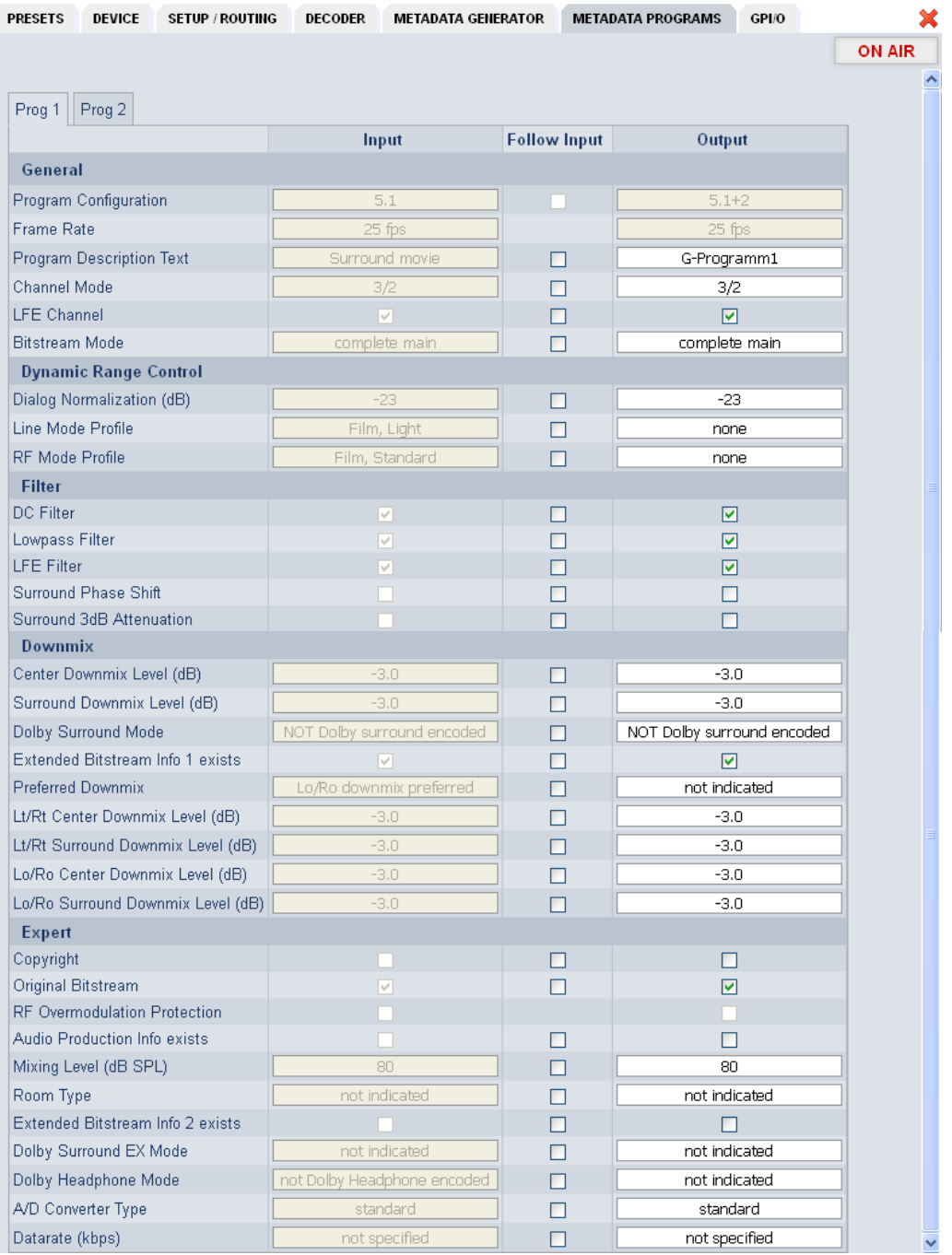

Dolby<sup>®</sup> E encoder

# C8631

In the example above we receive RDD6 metadata via 9-pin for a 5.1 program configuration. As per definition the Junger Dolby implementation only supports the program configurations: 5.1 / 3x2 / 5.1+2 / 4x2 so a maximum of 4 tab sheets will contain **Output** metadata. The other tabs are for the display of incoming metadata only (if the number of programs is higher than the generator set-up). In this example we have two program tabs, **Prog 1** and **Prog 2,** because the generator is set for **5.1+2** and the input only has one program.

#### **GPI/O**

**GPI**s are useful if you want to recall settings (e.g. by loading presets) or turn functions on or off remotely. A C8k frame can handle **127** independent virtual GPI numbers. You must assign a unique number to the respective preset / function. Such numbers are generated by the **brc8x** Broadcast Remote Controller or by the C8817 **GPI/O** interface module. If the **C8631** receives such a number via the CAN bus, it will load the respective preset.

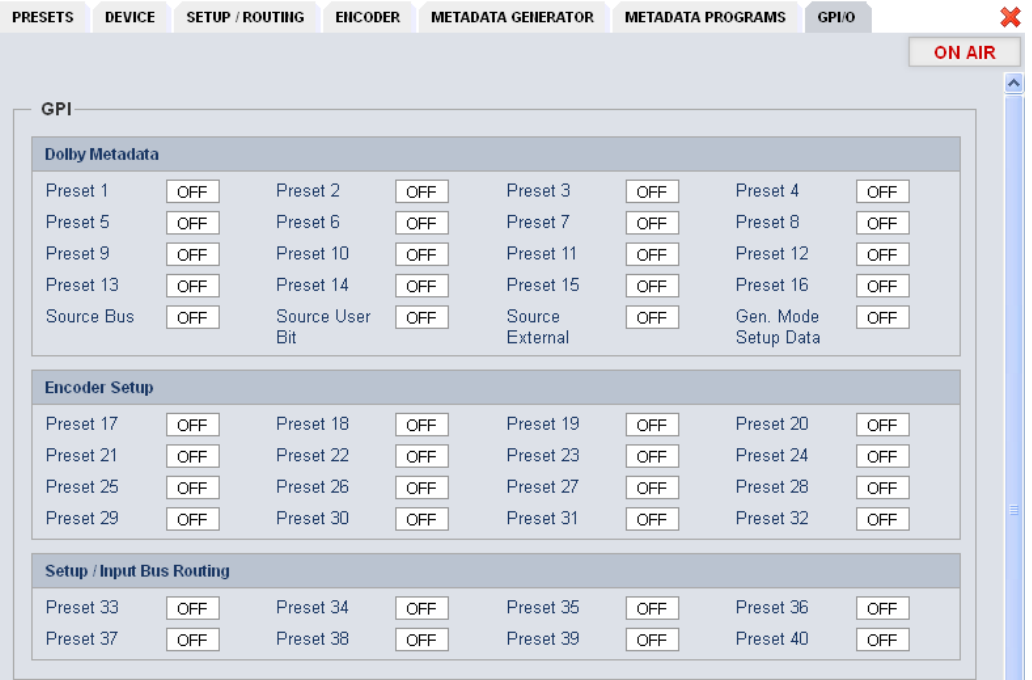

C8000

## Dolby<sup>®</sup> E encoder

# C8631

**GPOs** are meant to present status information to external devices. A C8k frame can handle **127** independent virtual GPO numbers. You must assign a unique number to the respective preset / function. In case a preset is loaded either manually via the GUI or remotely via the **brc8x** or via a GPI/O module, the assigned number will be broadcast over the CAN bus. A GPI/O module which has that number assigned to a physical output will engage that relay and / or will use it for logical combinations. A **brc8x** may turn on an assigned button tally light.

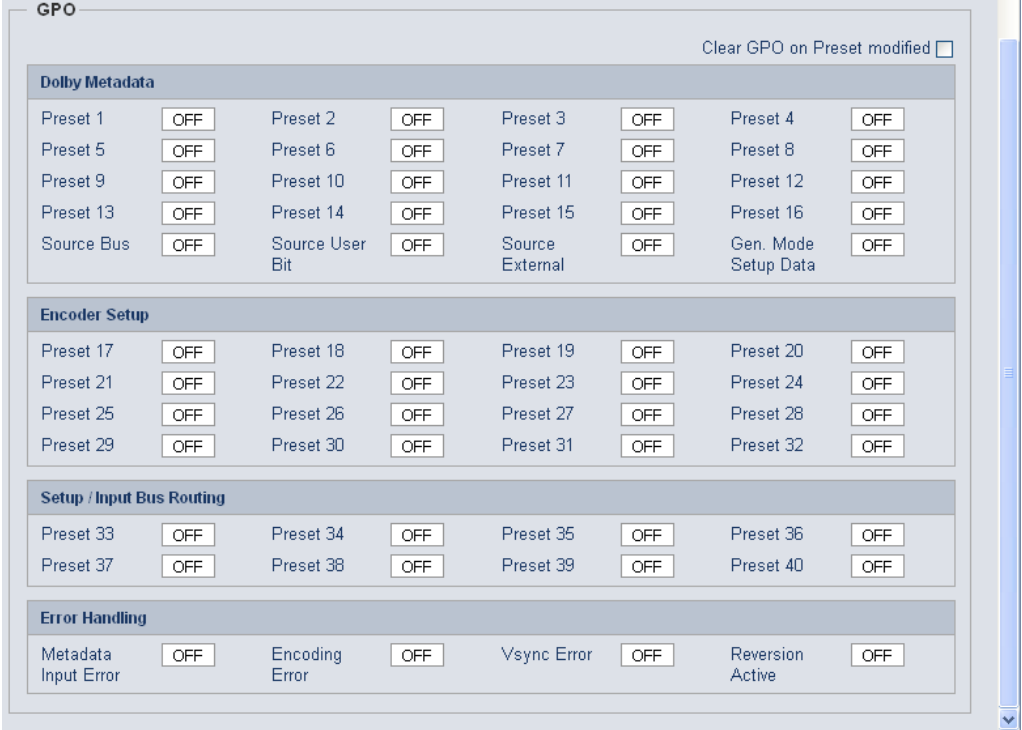

**Clear GPO on** If a GPO indicates that a certain preset is loaded and if you **Preset modified** change parameters which are related to that preset the word "modified" will be displayed in line with the preset name in the status window. In this case you may clear that GPO to indicate that the

parameters are not the same as the content of the previously loaded preset.

**Important Note!** GPOs from modules and GPIs to modules don't "see" each other. I.e. you can't use a status GPO of module A to load a preset for module B by simply assigning a GPO number of module A as a GPI number of module B. If this is a requirement you **must** involve the GPI/O logic function of the **C8817 GPI/O** module (see manual for details) to convert system GPOs into system GPIs.